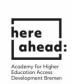

## Instructions for applying for a preliminary documentation (VPD) on uni-assist

1. In order to apply for a preliminary documentation (Voprüfungsdokumentation VPD) on uni-assist, please register via the online portal my.uni-assist.de at: https://my.uni-assist.de/registrierung:

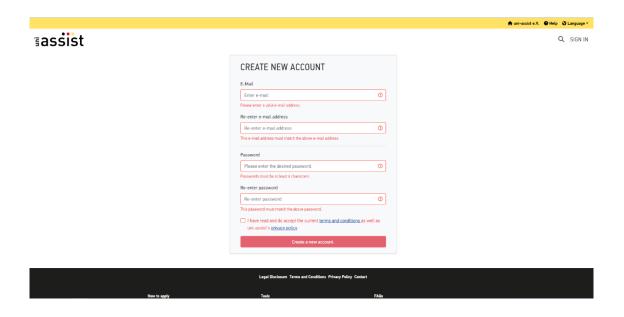

2. Then check your **email account** and click on the **activation link** that uni-assist sent you.

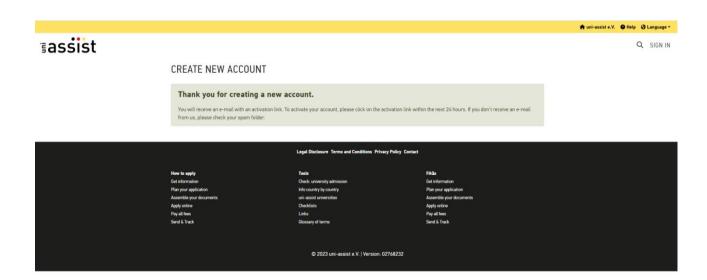

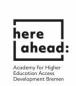

3. After you clicked on the activation link in the email, you will be directed to the following page:

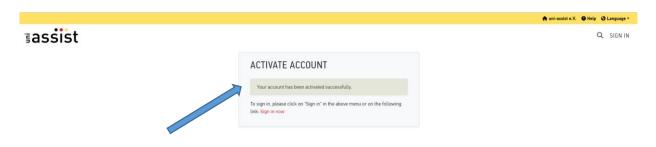

4. Click on "**sign in now**" ("jetzt einloggen") and log in with your email address and the password **you chose yourself**:

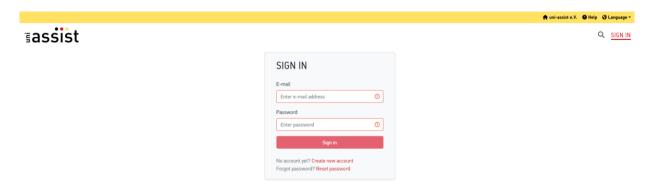

5. After logging in for the first time, enter your **applicant data** and your **educational history**. You can only submit the application after you filled out everything. Please do not forget to save your entries!

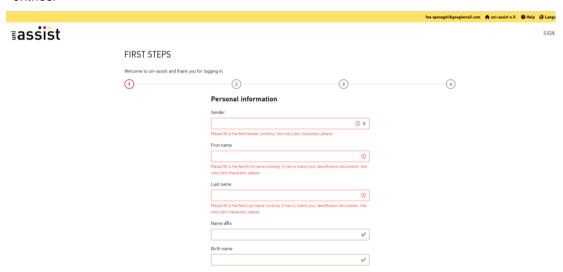

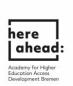

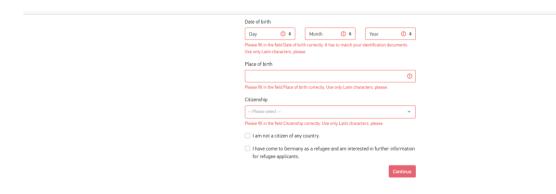

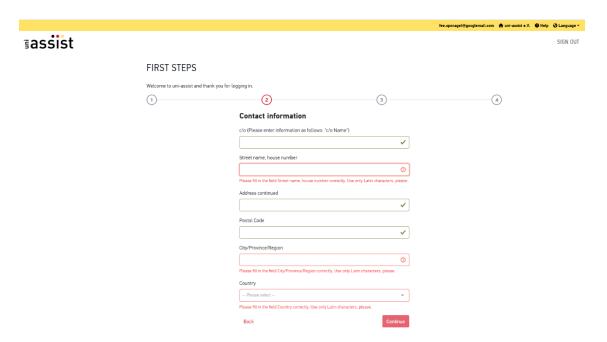

Back

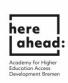

FIRST STEPS
Welcome to uni-assist and thank you for logging in.

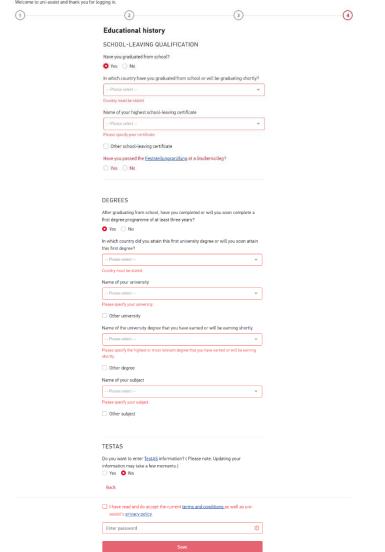

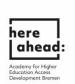

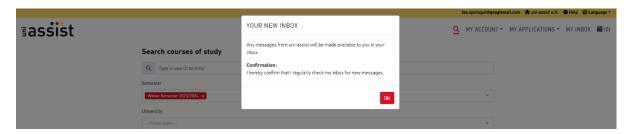

6. After saving your entries, you will receive a confirmation in your **message inbox**, and you will be directed to the **course catalogue** automatically.

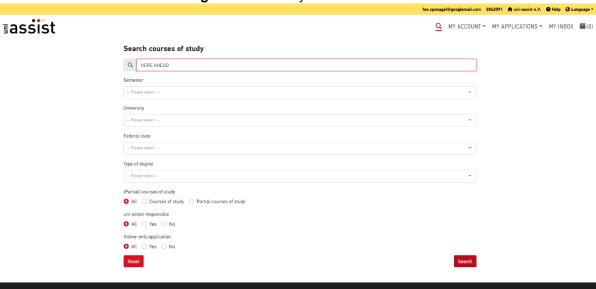

7. Enter (HERE AHEAD) under "search criteria", select the semester and choose under University, "Hochschule Bremen". Now you can choose the cluster in which you would like to study after the preparatory studies: prime

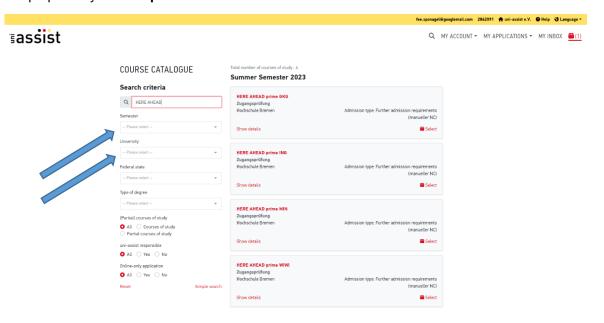

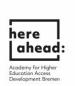

8. After selecting the cluster, you will receive a massage that the course has been added to your selection.

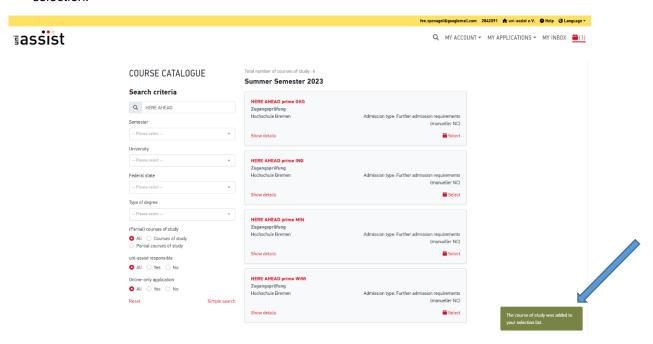

9. Now go to "selection list". To do this, click on the box symbol in the top right corner.

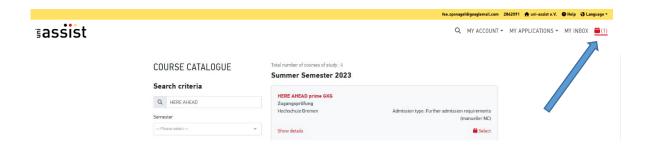

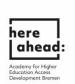

10. In order to continue, please click on the symbol "unanswered mandatory questions", if marked in red.

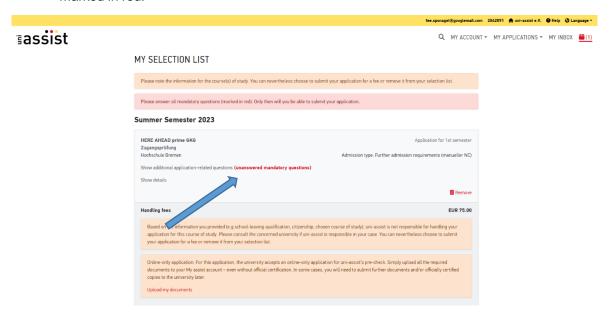

11. Please fill out all of the red marked blanks.

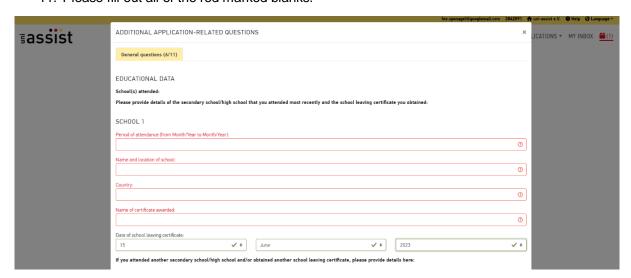

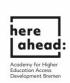

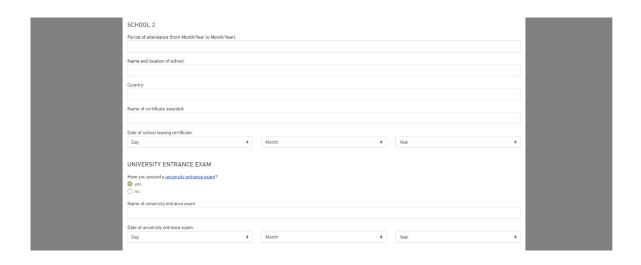

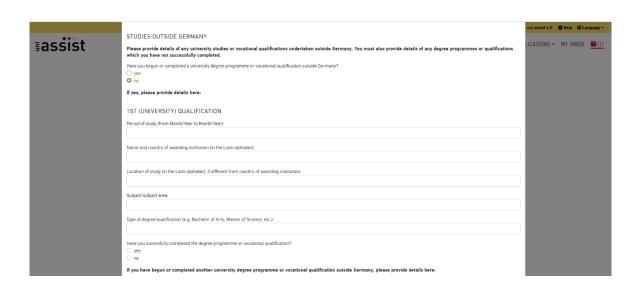

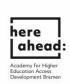

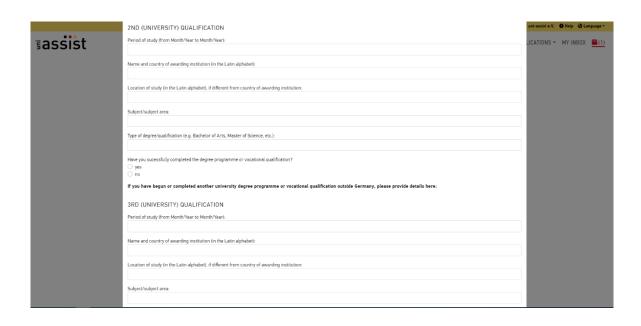

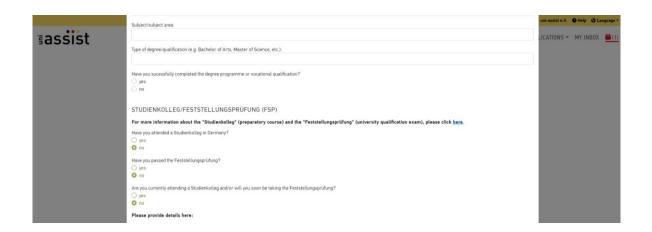

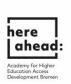

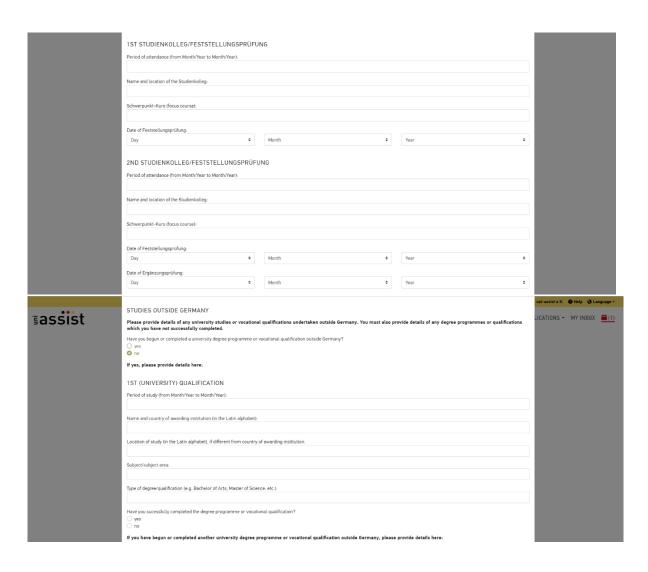

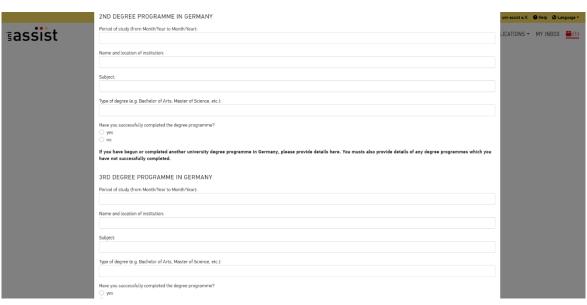

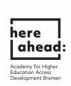

12. After filling out all of the unanswered questions, the field about mandatory questions will turn green. You can now proceed to uploading your degree certificates and other necessary documents.

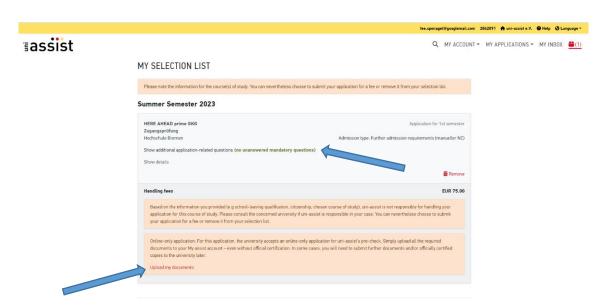

13. If you want to upload your degree certificates, you need to click on "**upload my document**". Then you will be directed to the following page, where you can upload your documents:

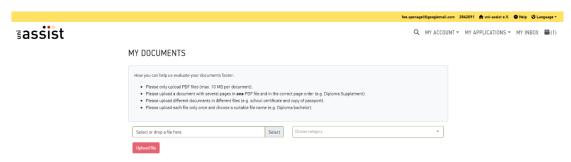

14. After uploading your documents, please click on the box in the top right corner again.

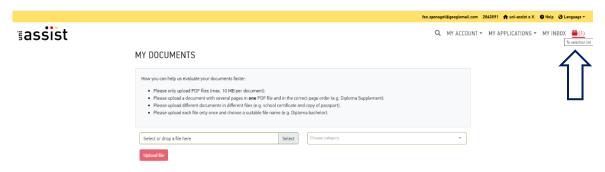

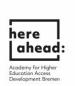

15. Now continue to "select Payment option" and chose your preferred method of payment:

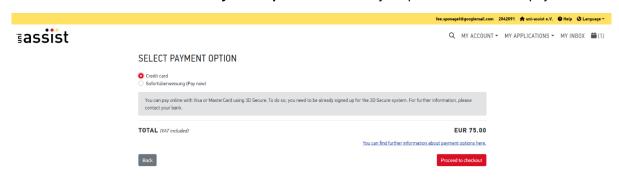

16. Make sure to click all the Options before clicking on "to payment process".

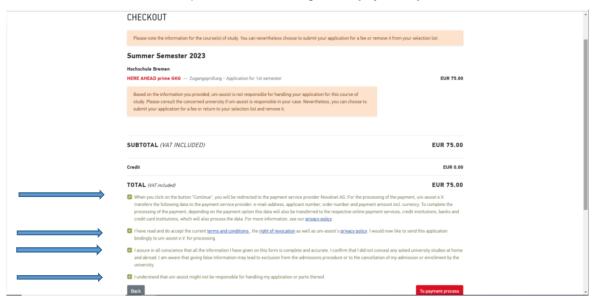

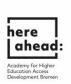

17. If you see this display, the application has been successfully submitted and is being processed by uni-assist. Processing time may take a while. You will receive your information by email.

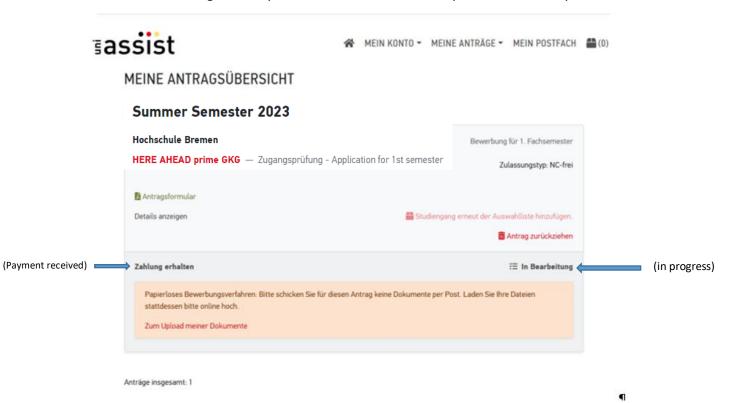